## Mastering Word to InDesign to Kindle: A Comprehensive Guide for Creating High-**Quality eBooks**

In today's digital age, self-publishing has become more accessible than ever before. With the advent of platforms like Kindle Direct Publishing (KDP), authors can now bypass traditional publishing houses and reach their readers directly. However, creating a high-quality eBook that meets the standards of both readers and platforms requires a comprehensive understanding of the publishing process.

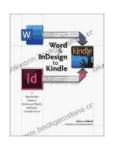

#### Word & InDesign to Kindle: A Professional Guide

by Stephanie Pui-Mun Law

🛊 🛊 🛊 🛊 🛊 5 out of 5

Language : English File size : 5926 KB Text-to-Speech : Enabled Screen Reader : Supported Enhanced typesetting: Enabled Print length : 351 pages : Enabled Lendina

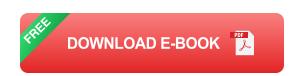

One of the key challenges in eBook creation lies in the conversion of content from Microsoft Word to other formats, such as Adobe InDesign and Kindle's KF8 format. In this article, we'll delve into the intricate process of mastering the workflow from Word to InDesign to Kindle, equipping you with the knowledge and skills to create professional and polished eBooks that captivate your readers.

#### **Step 1: Preparing Your Word Document**

Before converting your Word document to InDesign, it's crucial to ensure that it is properly structured and formatted. Here are some essential steps:

- Apply styles: Use Word's built-in styles to define the formatting of your headings, paragraphs, and other text elements. This will make it easier to maintain consistency throughout your eBook.
- Insert page breaks: Divide your document into logical chapters or sections using page breaks. This will help readers navigate your eBook more easily.
- Check for errors: Carefully proofread your document for any errors in grammar, spelling, and formatting. Remember, these errors will carry over into your final eBook.

#### **Step 2: Converting Word to InDesign**

Once your Word document is ready, you can import it into InDesign. This powerful desktop publishing software provides you with greater control over the layout and design of your eBook.

- Import your Word file: Open InDesign and go to File > Place. Select your Word document and click Open.
- Resolve formatting issues: InDesign may encounter some formatting issues during the conversion. Carefully review the document and adjust any styles, page breaks, or other elements as needed.
- Enhance your design: InDesign offers a wide range of tools to enhance the visual appeal of your eBook. Add images, graphics, and text effects to make your eBook more engaging and professional.

#### **Step 3: Creating a Kindle-Compatible KF8 File**

Finally, it's time to convert your InDesign document into Kindle's KF8 format. This proprietary format ensures that your eBook will be compatible with all Kindle devices and the Kindle app.

- Install Kindle Create: Download and install Kindle Create from Amazon's website. This free software will guide you through the conversion process.
- Import your InDesign file: Open Kindle Create and go to File >
  Import. Select your InDesign document and click Open.
- Configure your settings: Kindle Create allows you to customize the metadata, cover image, and other settings for your eBook.
- Preview and export: Preview your eBook to ensure it looks as intended, then click Export to generate the KF8 file.

Mastering the workflow from Word to InDesign to Kindle requires a combination of technical knowledge and creative skills. By following the steps outlined in this guide, you can create high-quality eBooks that meet the expectations of both readers and platforms.

Remember, the key to success lies in attention to detail and a willingness to learn and adapt. With practice, you will become proficient in the intricacies of eBook creation and produce professional-looking eBooks that will captivate your audience and leave a lasting impression.

#### Image Alt Attributes:

- InDesign software: Adobe InDesign CC interface displaying book design elements
- Kindle Direct Publishing: KDP dashboard with eBook publishing options
- Kindle device: Amazon Kindle e-reader displaying an eBook

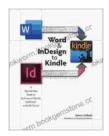

#### Word & InDesign to Kindle: A Professional Guide

by Stephanie Pui-Mun Law

🚖 🚖 🊖 🚖 5 out of 5

Language : English File size : 5926 KB Text-to-Speech : Enabled Screen Reader : Supported Enhanced typesetting: Enabled Print length : 351 pages Lending : Enabled

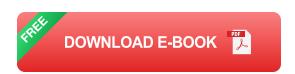

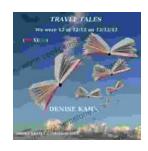

### We Were 12 At 12:12 On 12/12/12: Adventure **Travel Tales**

On December 12, 2012, at exactly 12:12 pm, a group of 12 individuals embarked on a unique travel journey. They had planned this trip for months, and they were...

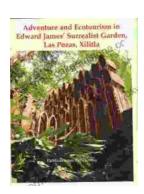

# **Unveiling Adventure and Ecotourism in Edward James' Surrealist Garden: Las Pozas Xilitla**

Nestled amidst the lush greenery of the Huasteca Potosina region in Mexico, Las Pozas Xilitla is an otherworldly paradise that harmoniously blends art,...